Mieux comprendre Electre.com

Entre 3 et 6 mois (généralement) avant la parution d'un ouvrage, les éditeurs expédient à Electre un programme éditorial ou une information (même sommaire ou provisoire) contenant au minimum les quatre éléments suivants :

- titre ;
- codification (ISBN ou EAN) ;
- date prévue de mise en vente ;
- thème (résumé ou mots clés).

Vous y trouverez la plupart des ouvrages sauf :

- les publications qui ne correspondent pas à la définition AFNOR d'un livre, c'est-à-dire ce qui n'est pas un « document formé par l'assemblage de plus de 48 pages constituant une unité bibliographique », exceptions faites des livres pour enfants ou de poésie ;
- l'imagerie (autocollants, livres de coloriage, gommettes, etc.) ;
- les titres ne bénéficiant pas d'une distribution régulière dans les points de vente du livre, tels les éditions club et les ouvrages, revues et titres multi- médias diffusés exclusivement par courtage ou par correspondance ;
- les titres multimédias qui ne correspondent pas aux univers de l'éducation, la formation, l'art, la culture et la vie pratique ;
- les livres qui ne possèdent pas d'achevé d'imprimer, dont ceux réalisés par des moyens de reproduction artisanaux ;
- les ouvrages ne possédant pas d'ISBN ou d'EAN (ou code-barres) ;
- les livres et revues dont le tirage est inférieur à 500 exemplaires ;
- les livres autoédités ;
- les publications en ligne et leur version sous forme d'ouvrages papier, qu'elles soient commercialisées ou non dans le circuit traditionnel des librairies, ce qui inclut celles qui sont proposées en ligne et imprimées à la demande ;
- tous les ouvrages publiés par des éditeurs dont l'activité est notamment l'édition à compte d'auteur et qui se fondent sur l'article L.132-2 du Code de la propriété intellectuelle ;

Les icônes

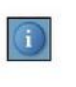

### **Informations**

Ce bouton vous permet d'accéder aux différentes informations liées à la vie du site electre.com (améliorations, modifications, etc.).

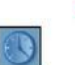

## Mes recherches

Ce bouton vous dirige vers l'historique des recherches de votre session en cours ainsi que vers les exploitations possibles des résultats (veille bibliographique, périmètres de recherche et fonds de recherche). L'utilisation de cet outil est détaillée dans la quatrième partie, Traiter et développer les résultats.

### **Mes paniers**

Ce bouton vous permet d'accéder à l'explorateur de paniers dont l'utilisation est décrite dans la quatrième partie, Traiter et développer les résultats.

### Mes commandes et mes devis

Ce bouton vous permet de visualiser les bons de commande et les devis que vous avez édités grâce à Electre. Son utilisation est détaillée dans la quatrième partie, Traiter et développer les résultats.

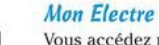

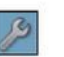

Vous accédez par ce bouton aux différents paramètres détaillés (toujours) dans la quatrième partie, Traiter et développer les résultats.

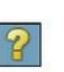

Aide en ligne

Ce bouton vous permet d'accéder à l'aide en ligne du site Electre. Vous y retrouvez le présent manuel que vous pouvez consulter en ligne.

Dans la zone de recherche rapide, introduisez les termes de votre recherche. Vous pouvez indifféremment rechercher un auteur, un éditeur, un sujet, une collection, un format ou une combinaison de plusieurs termes. Par exemple, les romans policiers se déroulant en Inde au format poche.

Introduisez les termes comme indiqué Figure 1.4.

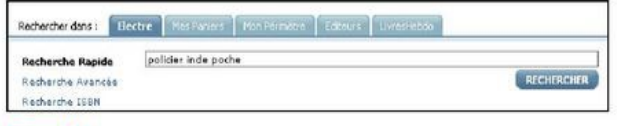

### Figure 1.4.

Tapez sur Entrée ou cliquez sur Rechercher.

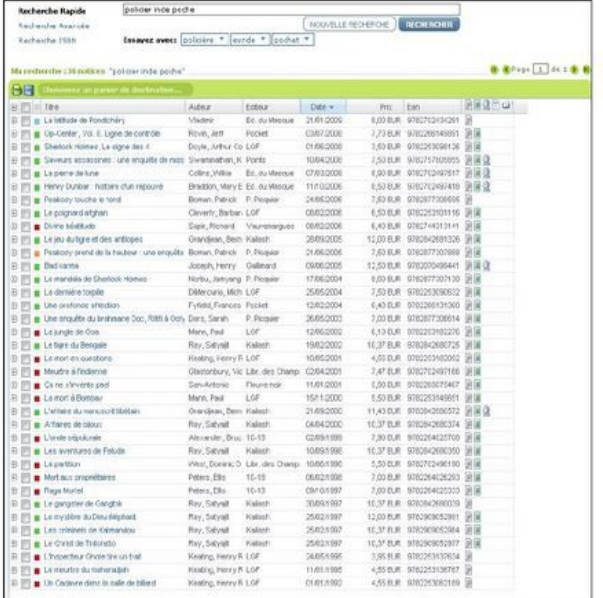

# *ASTUCES sur la recherche :*

Les opérateurs booléens « et » (remplaçable par l'espace), « ou » et « sauf » doivent être encadrés obligatoirement par des guillemets.

> « et » accolé à un mot permet d'exiger la présence de celui qui le suit. Exemple : moutarde « et » dijon Recherche les notices contenant obligatoirement les deux termes. L'opérateur « et » est remplacé par défaut par l'espace.

> « ou » permet d'élargir la recherche à un deuxième mot. Exemple : mer « ou » océan Recherche les notices contenant l'un ou l'autre des deux termes.

> « sauf » permet d'exclure de la recherche les notice contenant le deuxième mot. Exemple : dijon « sauf » moutarde Recherche les notices contenant le terme dijon et non le terme moutarde.

> Correction orthographique Le correcteur orthographique du site Electre se base sur la phonétique d'un mot. Exemple : fouko Recherche des notices contenant les homonymes phonétiques du terme fouko (comme Foucault). Electre propose dans la recherche rapide des mots phonétiquement proches de ceux introduits. > Accents Le moteur de recherche est insensible aux accents

> La troncature. La troncature, représentée par l'astérisque vous permet de rechercher les mots ayant la même racine. Exemple : lorsque vous introduisez franc\*, le moteur de recherche Electre étendra cette recherche à français, française, francophonie, etc.

> Mots vides Mise à part la recherche avancée par le titre exact, il n'est pas nécessaire de les introduire (de, le, un,...)

> Feminin, pluriel Le moteur de recherche Electre élargit votre recherche aux formes féminines et plurielles des termes introduits.

Exemple : chevalier Le résultat de recherche inclut également par défaut les termes chevaliers, chevalière et chevalières. Cette fonction s'applique aux pluriels irréguliers (animal, animaux).

> Majuscules A, a, B, b, C, c ? Pas de panique ! Respectez les majuscules... ou oubliez-les ! Le moteur Electre n'en tient pas compte dans ses recherches !

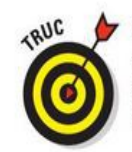

La petite flèche située au bas de cette case indique qu'il existe davantage de thèmes. Vous visualisez tous les thèmes triés par ordre décroissant de quantités en cliquant sur cette flèche Figure 3.14).

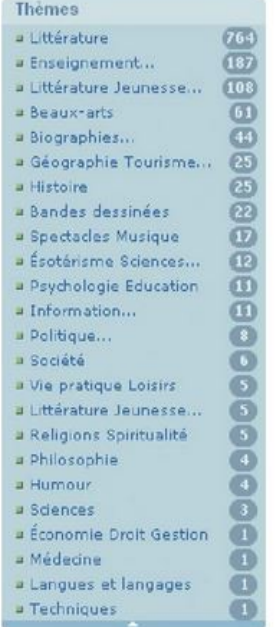

Vous pouvez aussi combiner les états suivants :

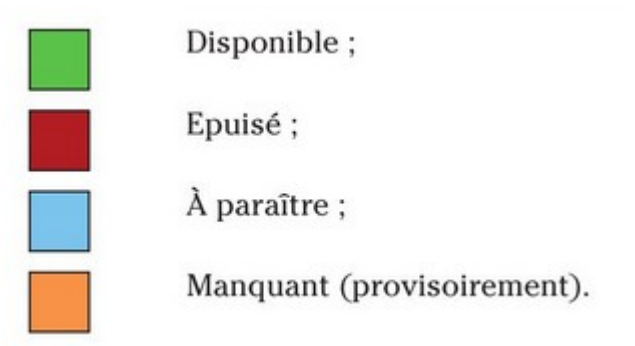

Les pictos

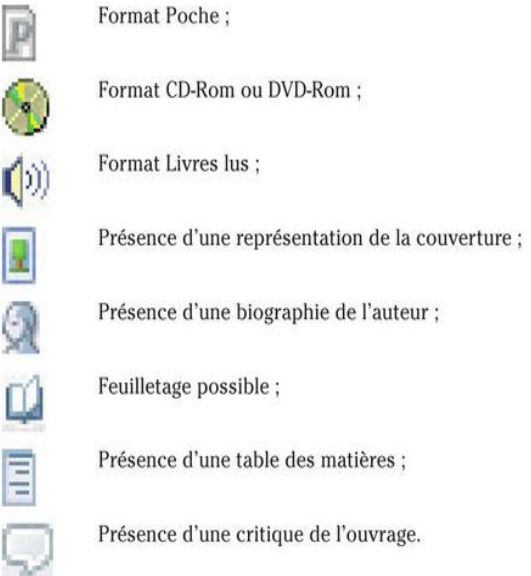

Les paniers :

Dans la majorité des cas, nous vous conseillons de privilégier les paniers communs, sachant qu'il est possible de transformer un panier personnel en panier commun et vice versa à tout moment.

Dans le cas où vous souhaitez alimenter un panier qui n'est pas l'un des cinq derniers créés ou utilisés, cliquez sur Autre panier existant pour ouvrir un explorateur de paniers parmi lesquels vous pourrez faire votre choix

Le dédoublonnage

Lorsque vous créez ou alimentez un panier, les notices concernées peuvent déjà exister dans un panier précédemment créé. Dans ce cas, un message d'alerte apparaît et vous invite à spécifier votre choix

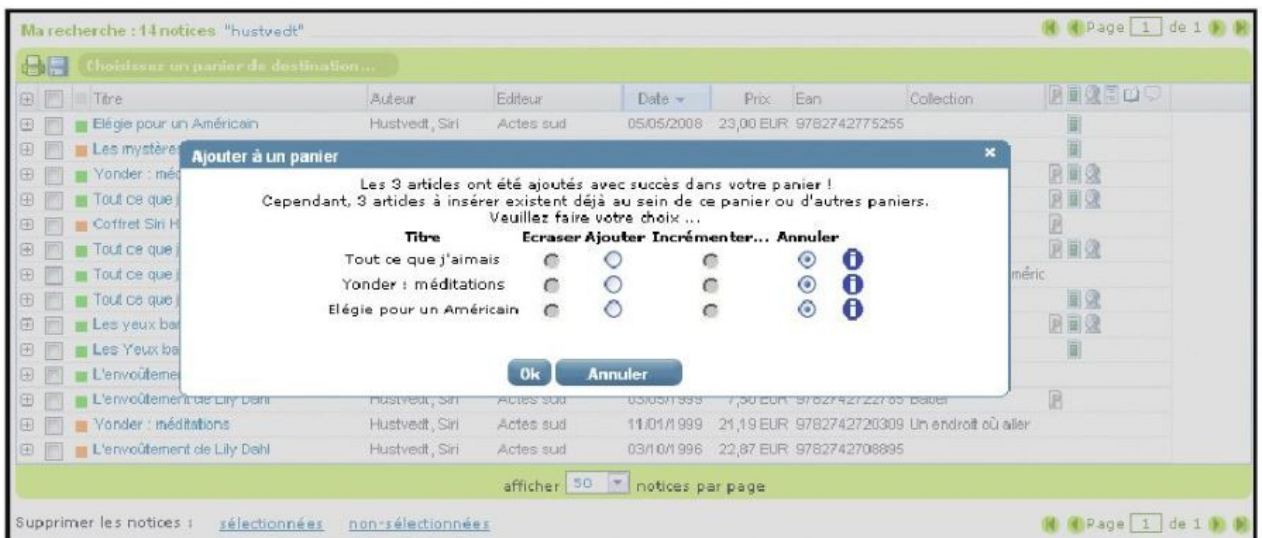

Dans cet exemple, trois notices existent déjà dans un des paniers de l'abonnement. Lorsque vous êtes en train de créer un nouveau panier, deux possibilités s'offrent à vous : - Ajouter : ajoute une notice dans un panier, qu'elle se trouve ou non dans un ou

plusieurs autres paniers.

– Annuler : annule l'opération en cours (la notice ne sera pas incluse dans ce nouveau panier).

Lorsque vous êtes en train d'alimenter un panier existant, trois possibilités s'offrent à vous.

- Écraser : supprime la notice présente dans le panier et la remplace par la nouvelle.
- Incrémenter : additionne une quantité.
- Annuler : annule l'opération en cours.

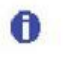

Ce pictogramme permet de situer une notice doublonnée parmi les paniers existants.

© *Source : Electre pour les nuls https://reader.electre.com/9782754014212/u-i*